### **0 BAB V**

## **IMPLEMENTASI DAN PENGUJIAN SISTEM**

#### **1 HASIL IMPLENTASI**

Implementasi merupakan hasil dari tampilan rancangan yang telah didesain sebaik mungkin berdasarkan menu-menu dan Form yang telah dirancang pada bab sebelumnya. Adapun implementasi rancangan yang telah didesain oleh penulis antara lain sebagai berikut:

1. Hasil Rancangan *Form Login*

Tampilan halaman login Admin, Guru dan Siswa, dapat dilihat pada gambar 5.1 dan 5.2 yang merupakan hasil implementasi dari rancangan pada gambar 4.48 dan 4.49

a. Halaman Login Web Admin

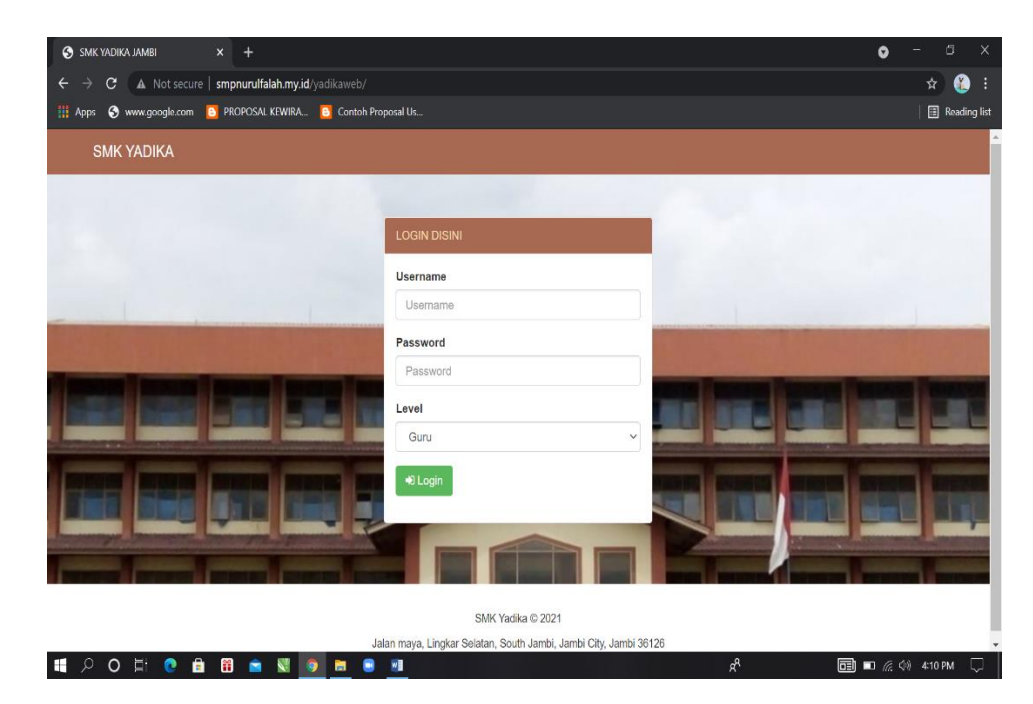

**Gambar 5.1 Tampilan Halaman Login**

b. Halaman Login *Android* Siswa dan Guru

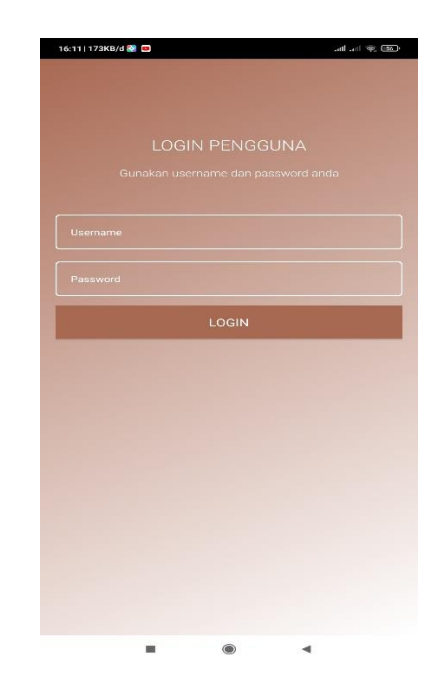

## **Gambar 5.2 Tampilan Halaman Login**

2. Tampilan *Form* Mengelola Kelas

Tampilan halaman mengelola kelas, dapat dilihat pada gambar 5.3 yang merupakan hasil implementasi dari rancangan pada gambar 4.50

| <b>SMK YADIKA JAMBI</b><br>$\times$                                                            | $+$                                                             |                                |                        |            |                         |                           |          | $\circlearrowright$<br>$\bullet$                             | $\times$         |
|------------------------------------------------------------------------------------------------|-----------------------------------------------------------------|--------------------------------|------------------------|------------|-------------------------|---------------------------|----------|--------------------------------------------------------------|------------------|
| A Not secure   smpnurulfalah.my.id/yadikaweb/admin/lokal<br>$\leftarrow$<br>C<br>$\rightarrow$ |                                                                 |                                |                        |            |                         |                           |          | $\bullet$<br>☆                                               | ÷                |
| Www.google.com B PROPOSAL KEWIRA B Contoh Proposal Us<br><b>iii</b> Apps                       |                                                                 |                                |                        |            |                         |                           |          | Reading list                                                 |                  |
| SMK YADIKA JAMBI                                                                               | ADMIN<br>$\equiv$                                               |                                |                        |            |                         |                           |          |                                                              | $\blacktriangle$ |
| <b>2</b> Dashboard                                                                             | Kelas                                                           |                                |                        |            |                         |                           |          |                                                              |                  |
| G Kelas                                                                                        |                                                                 |                                |                        |            |                         |                           |          |                                                              |                  |
| & Guru                                                                                         | Kelas<br>$+$ Tambah                                             |                                |                        |            |                         |                           |          |                                                              |                  |
| Siswa                                                                                          | Show $_{10}$ $\epsilon$ entries<br>Search:                      |                                |                        |            |                         |                           |          |                                                              |                  |
| Tahun Ajaran                                                                                   | <b>No</b><br>$\uparrow$                                         | Tahun Ajaran <i>↑</i> ↓        | <b>Kelas</b><br>$\sim$ | Jurusan    | ↑ Lokal<br>$\gamma\cup$ | Siswa<br>$\gamma_{\rm b}$ | Guru     | Aksi<br>$\gamma_{\rm{th}}$<br>伈                              |                  |
| $\equiv$ Jurusan                                                                               | $\mathbf 1$                                                     | 2019/2020                      | X                      | <b>TKR</b> | $\mathbf{1}$            | Siswa 2                   | Guru 23  | 図盲                                                           |                  |
| <b>Mata Pelajaran</b>                                                                          | $\overline{2}$                                                  | 2019/2020                      | X                      | <b>TKJ</b> | $\mathbf 1$             | Siswa 2                   | Guru 23  | 図目                                                           |                  |
| <b>Admin</b>                                                                                   | $\overline{\mathbf{3}}$                                         | 2019/2020                      | $\mathsf X$            | OTKP       | $\mathbf{1}$            | Siswa 2                   | Guru 23  | 図目                                                           |                  |
| $\leftrightarrow$ Logout                                                                       | 4                                                               | 2019/2020                      | X                      | AK         | $\mathbf 1$             | Siswa 225                 | Guru 424 | 図言                                                           |                  |
|                                                                                                | Next<br>Previous<br>$\mathbf{1}$<br>Showing 1 to 4 of 4 entries |                                |                        |            |                         |                           |          |                                                              |                  |
|                                                                                                | Copyright © 2021                                                |                                |                        |            |                         |                           |          |                                                              |                  |
| $\mathcal{Q}$<br>÷<br>$O \nightharpoonup$ $\bullet$<br>Ħ<br>н                                  | 硼                                                               | <b>D</b><br>٠<br>$W_1^2$<br>п. |                        |            |                         | ρR                        |          | $\boxed{=}$ $\boxed{=}$ $\boxed{}$ $\odot$ $\boxed{}$ 431 PM | $\Box$           |

**Gambar 5.3 Tampilan Halaman Mengelola Kelas**

3. Tampilan *Form* Mengelola Guru

Tampilan halaman mengelola guru, dapat dilihat pada gambar 5.4 yang merupakan hasil implementasi dari rancangan pada gambar 4.51

| <b>SMK YADIKA JAMBI</b>                          | $x +$                                                                                                    |                                        | $\bullet$<br>$\mathbb{D}$ $\times$                                  |
|--------------------------------------------------|----------------------------------------------------------------------------------------------------|----------------------------------------|---------------------------------------------------------------------|
| $\leftarrow$<br>$\rightarrow$<br>$\mathbf{C}$    | A Not secure   smpnurulfalah.my.id/yadikaweb/admin/guru                                                                                                    |                                        | ❸<br>☆<br>÷                                                         |
|                                                  | H Apps<br>S www.google.com <a> B PROPOSAL KEWIRA B Contoh Proposal Us</a>                                                                                                    |                                        | <b>B</b> Reading list                                               |
| SMK YADIKA JAMBI                                 | LADMIN<br>$\equiv$                                                                                                    |                                        |                                                                     |
| <b>2</b> Dashboard                               | Guru                                                                                                    |                                        |                                                                     |
| A Kelas<br>$\frac{2}{2}$ Guru                    | Guru                                                                                                    |                                        | $+$ Tambah                                                          |
| Siswa                                            | Show 10 $\div$ entries                                                                                                    |                                        | Search:                                                             |
| Tahun Ajaran<br><b>IE</b> Jurusan                | <b>Tempat, Tanggal Lahir</b><br>$\sim$ Jenis Kelamin<br><b>No</b><br><b>NIP</b><br>Nama $\mathbb N$<br>$\left\langle \cdot \right\rangle _{c}$<br>札<br>Al<br>Durian Luncup, 05-Jun-1993<br>1122334455<br>L<br>1 | Agama $\rightarrow$<br>$\sim$<br>Islam | <b>Notelp</b><br>Aksi<br>$\mathcal{N}_r$<br>札<br>図目<br>082378199559 |
| <b>B</b> Mata Pelajaran                          | Showing 1 to 1 of 1 entries                                                                                                    |                                        | Next<br>Previous<br>$\mathbf{1}$                                    |
| <b>卷</b> Admin<br><b>□</b> Logout                |                                                                                                    |                                        |                                                                     |
|                                                  |                                                                                                    |                                        |                                                                     |
|                                                  | Copyright © 2021                                                                                                    |                                        |                                                                     |
| ä.<br>Ħ<br>÷<br>Q<br>$\circ$<br>- 대<br>$\bullet$ | Â<br>騽<br>$x \frac{1}{2}$<br>e<br>₩H<br>ы<br>۰                                                                                                    | $R^2$                                  | <b>同口</b> 6 4 440 PM<br>$\overline{\nabla}$                         |

**Gambar 5.4 Tampilan Halaman Mengelola Guru**

4. Tampilan *Form* Mengelola Siswa

Tampilan halaman mengelola siswa, dapat dilihat pada gambar 5.5 yang merupakan hasil implementasi dari rancangan pada gambar 4.52

| SMK YADIKA JAMBI                                | $+$<br>$\times$               |                                 |                                                          |                       |                 |                |               | $\bullet$                        | $\sigma$<br>$\times$     |
|-------------------------------------------------|-------------------------------|---------------------------------|----------------------------------------------------------|-----------------------|-----------------|----------------|---------------|----------------------------------|--------------------------|
| $\leftarrow$<br>$\mathbf{C}$                    |                               |                                 | A Not secure   smpnurulfalah.my.id/yadikaweb/admin/siswa |                       |                 |                |               | Q                                | Q<br>☆                   |
| O www.google.com<br><b>III</b> Apps             |                               |                                 | <b>B</b> PROPOSAL KEWIRA <b>B</b> Contoh Proposal Us     |                       |                 |                |               |                                  | <b>B</b> Reading list    |
| <b>SMK YADIKA JAMBI</b>                         | $A$ DMIN<br>$\equiv$          |                                 |                                                          |                       |                 |                |               |                                  |                          |
| <b>@</b> Dashboard<br>$\blacksquare$ Kelas      | Siswa                         |                                 |                                                          |                       |                 |                |               |                                  |                          |
| $2 \cdot G$ uru                                 | Siswa                         |                                 |                                                          |                       |                 |                |               |                                  | $+$ Tambah               |
| & Siswa                                         |                               | Show to a entries<br>Search:    |                                                          |                       |                 |                |               |                                  |                          |
| Tahun Ajaran                                    | <b>No</b><br>$\bullet$        | <b>NIS</b><br>$\sigma_{\rm{W}}$ | Nama                                                     | Tempat, Tanggal Lahir | - Jenis Kelamin | <b>No Telp</b> | Nama Orangtua | $\sim$ Jurusan                   | ni Aksi                  |
| IE Jurusan                                      | $\mathbf{1}$                  | 003                             | Aji Setiawan                                             | Jambi, 26-Apr-2021    | L.              | 08902122900    | orang tua     | <b>TKR</b>                       | 図頂                       |
| Mata Pelajaran                                  | $\overline{ }$                |                                 | Bayu Aji Wardana                                         | Jambi, 17-Jul-2021    |                 |                |               | TKR                              | 図書                       |
|                                                 | $\bar{\mathbf{3}}$            |                                 | <b>Dimas Anton Saputra</b>                               | Jambi, 17-Jul-2021    |                 |                |               | <b>TKR</b>                       | 図書                       |
| <b>22</b> Admin                                 | <b>A</b>                      |                                 | Dony dwi saputra                                         | Jambi, 17-Jul-2021    |                 |                |               | <b>TKR</b>                       | 房间                       |
| <b>C</b> Logout                                 | s                             |                                 | Edi Ariyanto                                             | Jambi, 17-Jul-2021    |                 |                |               | <b>TKR</b>                       | 図盲                       |
|                                                 | $\overline{\mathbf{s}}$       |                                 | Febri Nugroho                                            | Jambi, 17-Jul-2021    |                 |                |               | <b>TKR</b>                       | 区道                       |
|                                                 | $\scriptstyle{7}$             |                                 | Ghairumam Agam Jaya                                      | Jambi, 17-Jul-2021    |                 |                |               | <b>TKR</b>                       | 図■                       |
|                                                 | $\mathbf{R}$                  |                                 | Islan Ardiansyah                                         | Jambi, 17-Jul-2021    |                 |                |               | TKR                              | 図書                       |
|                                                 | $\,9$                         |                                 | Joji Mahendra Basri                                      | Jambi, 17-Jul-2021    |                 |                |               | <b>TKR</b>                       | 図書                       |
|                                                 | 10                            |                                 | Jumariyanto                                              | Jambi, 17-Jul-2021    |                 |                |               | <b>TKR</b>                       | 図書                       |
|                                                 | Showing 1 to 10 of 26 entries |                                 |                                                          |                       |                 |                |               | Previous<br>$\mathbf{1}$         | $\overline{2}$<br>3 Next |
|                                                 | Copyright @ 2021              |                                 |                                                          |                       |                 |                |               |                                  |                          |
| $\circ$<br>е<br>æ<br>$\Omega$<br>崖<br>$\bullet$ | 羀<br>۰                        | <b>NI</b>                       | w.<br>ы<br>$\bullet$                                     |                       |                 | Æ <sup>8</sup> |               | $\Box$ $\Box$ $\angle$ 49 726 AM | $\blacksquare$           |

**Gambar 5.5 Tampilan Halaman Mengelola Siswa**

5. Tampilan *Form* Mengelola Tahun Ajaran

Tampilan halaman mengelola tahun ajaran, dapat dilihat pada gambar 5.6 yang merupakan hasil implementasi dari rancangan pada gambar 4.53

| SMK YADIKA JAMBI                    | $x +$                         |                                                                  |                                   |               | $\times$<br>$\Box$<br>$\bullet$                                |  |  |  |
|-------------------------------------|-------------------------------|------------------------------------------------------------------|-----------------------------------|---------------|----------------------------------------------------------------|--|--|--|
| $\leftarrow$<br>$\rightarrow$       |                               | C A Not secure   smpnurulfalah.my.id/yadikaweb/admin/tahunajaran |                                   |               | ◎ ☆<br>$\bullet$<br>H                                          |  |  |  |
| Hi Apps <b>O</b> www.google.com     |                               | <b>B</b> PROPOSAL KEWIRA <b>B</b> Contoh Proposal Us             |                                   |               | <b>B</b> Reading list                                          |  |  |  |
| SMK YADIKA JAMBI                    | A <sub>DMIN</sub><br>$\equiv$ |                                                                  |                                   |               |                                                                |  |  |  |
| <b>Dashboard</b><br>$\bullet$ Kelas | Tahun Ajaran                  |                                                                  |                                   |               |                                                                |  |  |  |
| $2$ Guru                            |                               | <b>Tahun Ajaran</b>                                              |                                   |               |                                                                |  |  |  |
| & Siswa                             |                               | Show 10 0 entries<br>Search:                                     |                                   |               |                                                                |  |  |  |
| Tahun Ajaran<br><b>IE</b> Jurusan   | $+1$<br>No                    | Tahun<br>$\rightsquigarrow$                                      | $\uparrow \downarrow$<br>Semester | <b>Status</b> | $\uparrow \downarrow$<br>$\uparrow \downarrow$<br>Aksi         |  |  |  |
| Mata Pelajaran                      | 1                             | 2019/2020                                                        | Genap                             | Aktif         | 図目                                                             |  |  |  |
| <b>23</b> Admin                     | $\overline{2}$                | 2019/2020                                                        | Ganjil                            | Tidak         | 図盲                                                             |  |  |  |
| $\Theta$ Logout                     | Showing 1 to 2 of 2 entries   |                                                                  |                                   |               | Previous<br>Next<br>$\mathbf{1}$                               |  |  |  |
|                                     |                               |                                                                  |                                   |               |                                                                |  |  |  |
|                                     |                               |                                                                  |                                   |               |                                                                |  |  |  |
|                                     |                               |                                                                  |                                   |               |                                                                |  |  |  |
|                                     | Copyright @ 2021              |                                                                  |                                   |               |                                                                |  |  |  |
| $O$ $O$ $H$ $\bullet$<br>49         |                               | 886 SO B B                                                       |                                   | ٩             | $F \equiv K \Leftrightarrow 723 \text{ AM} \quad \blacksquare$ |  |  |  |

**Gambar 5.6 Tampilan Halaman Mengelola Tahun Ajaran**

6. Tampilan *Form* Mengelola Jurusan

Tampilan halaman mengelola jurusan, dapat dilihat pada gambar 5.7 yang merupakan hasil implementasi dari rancangan pada gambar 4.54

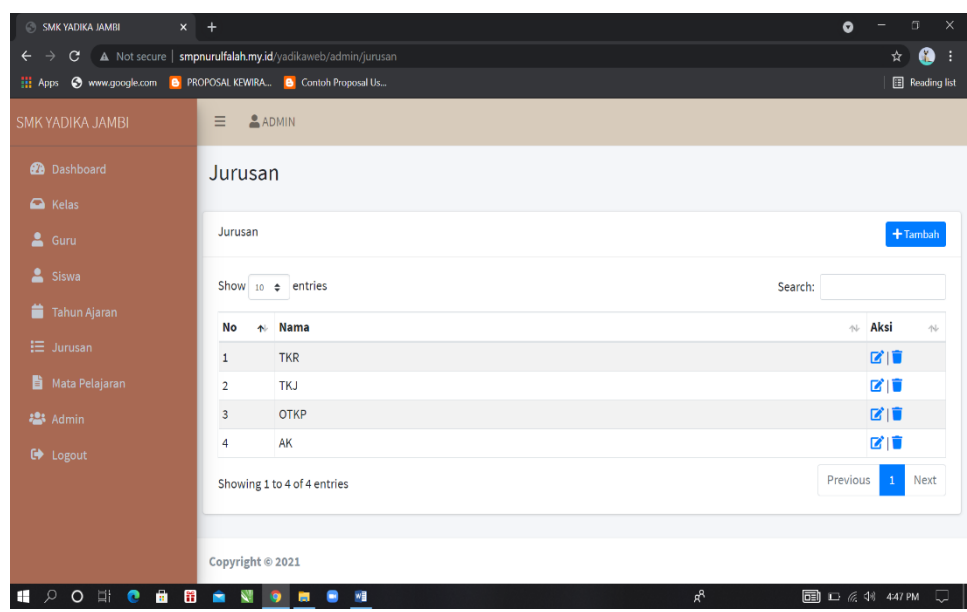

**Gambar 5.7 Tampilan Halaman Mengelola Jurusan**

7. Tampilan *Form* Mengelola Mata Pelajaran

Tampilan halaman mengelola mata pelajaran, dapat dilihat pada gambar 5.8 yang merupakan hasil implementasi dari rancangan pada gambar 4.55

| SMK YADIKA JAMBI<br>$x +$                                                                                 |                             |                                        |                      |         |   | $\bullet$            |                                                                          | $\times$<br>$\Box$    |  |
|----------------------------------------------------------------------------------------------------|-----------------------------|----------------------------------------|----------------------|---------|---|----------------------|--------------------------------------------------------------------------|-----------------------|--|
| A Not secure   smpnurulfalah.my.id/yadikaweb/admin/mapel<br>$\rightarrow$<br>$\mathbf{G}$<br>$\leftarrow$ |                             |                                        |                      |         |   |                      | $\boldsymbol{\star}$                                                     | $\bullet$<br>÷        |  |
| <b>HE Apps @</b> www.google.com <b>B</b> PROPOSAL KEWIRA <b>B</b> Contoh Proposal Us                      |                             |                                        |                      |         |   |                      |                                                                          | <b>E</b> Reading list |  |
| SMK YADIKA JAMBI                                                                                          | ADMIN<br>Ξ.                 |                                        |                      |         |   |                      |                                                                          |                       |  |
| <b>2</b> Dashboard                                                                                        | Mata Pelajaran              |                                        |                      |         |   |                      |                                                                          |                       |  |
| $\bigcap$ Kelas<br>& Guru                                                                                 |                             | Mata Pelajaran                         |                      |         |   |                      |                                                                          |                       |  |
| Siswa                                                                                                    |                             | Show $_{10}$ $\div$ entries<br>Search: |                      |         |   |                      |                                                                          |                       |  |
| Tahun Ajaran                                                                                              | ä<br>个.                     | <b>Nama</b>                            | $\uparrow\downarrow$ | Jurusan |   | $\uparrow\downarrow$ | Aksi                                                                     | $\uparrow\downarrow$  |  |
| $\equiv$ Jurusan                                                                                          |                             |                                        |                      |         |   |                      |                                                                          |                       |  |
| <b>Nata Pelajaran</b>                                                                                     | $\,1$                       | AGAMA                                  |                      | Umum    |   |                      | 図目                                                                       |                       |  |
| <b>操</b> Admin                                                                                            | Showing 1 to 1 of 1 entries |                                        |                      |         |   | Previous             | $\mathbf{1}$                                                             | Next                  |  |
| G Logout                                                                                                  |                             |                                        |                      |         |   |                      |                                                                          |                       |  |
|                                                                                                    |                             |                                        |                      |         |   |                      |                                                                          |                       |  |
|                                                                                                    |                             |                                        |                      |         |   |                      |                                                                          |                       |  |
|                                                                                                    | Copyright © 2021            |                                        |                      |         |   |                      |                                                                          |                       |  |
| $\hat{\mathbf{u}}$<br>$\mathfrak{L}$<br>$O$ $\Box$<br><b>e</b><br>Ħ<br>$\mathbf{H}$                       | N<br>Â                      | 9 8<br>٠<br>w∃                         |                      |         | æ |                      | $\Box$ $\square$ $\subseteq$ $\mathbb{R}$ $\rightarrow$ 449 PM $\square$ |                       |  |

**Gambar 5.8 Tampilan Halaman Mengelola Mata Pelajaran**

8. Tampilan *Form* Mengelola Admin

Tampilan halaman mengelola admin, dapat dilihat pada gambar 5.9 yang merupakan hasil implementasi dari rancangan pada gambar 4.56

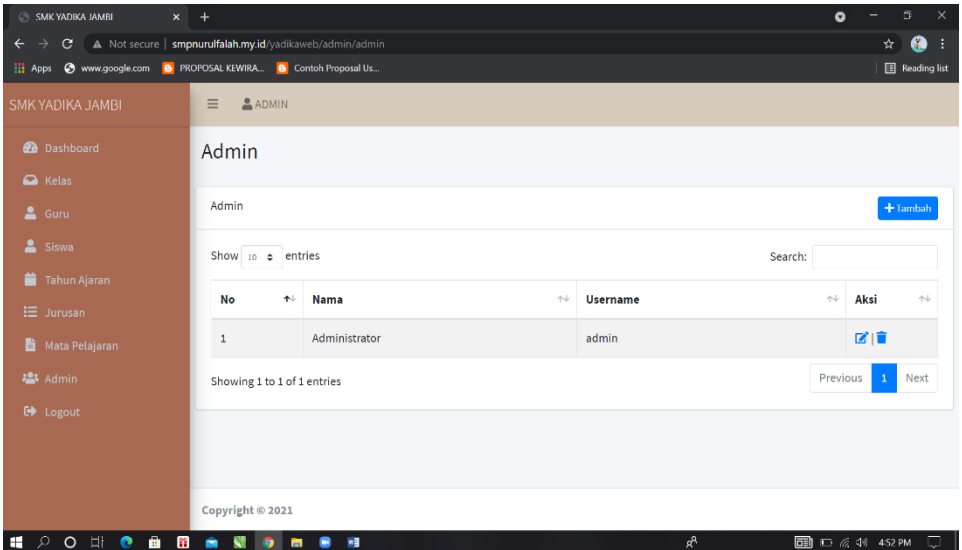

**Gambar 5.9 Tampilan Halaman Mengelola Admin**

9. Tampilan *Form* Mengakses Kelas

Tampilan halaman mengakses kelas, dapat dilihat pada gambar 5.10 yang merupakan hasil implementasi dari rancangan pada gambar 4.57

|            | $9:04$ <b>O A</b> $\cdots$ |                |               |                              |       |                     | 3,7KB/d $\odot$ all all $\odot$ 99 $\rightarrow$ |
|------------|----------------------------|----------------|---------------|------------------------------|-------|---------------------|--------------------------------------------------|
| Ξ          | A                          |                |               |                              |       |                     |                                                  |
|            | Data Siswa                 |                |               |                              |       |                     |                                                  |
|            |                            |                |               |                              |       |                     |                                                  |
| Data Siswa |                            |                |               |                              |       |                     | ← Kembali <b>A</b> Cetak                         |
|            |                            |                |               |                              |       |                     |                                                  |
| No         | <b>NIS</b>                 | Nama           | Jenis Kelamin | <b>Tempat, Tanggal Lahir</b> | Agama | Alamat              | No Telp                                          |
| $\,$ I     | :003                       | Aji Setiawan   | Laki-Laki     | Jambi, 26-Apr-2021           | Islam | Jambi talang bakung | 08902122900                                      |
| $\,2$      | 001                        | Abdhi Ferdinal | Laki-Laki     | Jambi, 19-Feb-2005           | Islam | jambi               | 08902122900                                      |
|            |                            |                |               |                              |       |                     |                                                  |
|            |                            |                |               |                              |       |                     |                                                  |
|            |                            |                |               |                              |       |                     |                                                  |
|            |                            |                |               |                              |       |                     |                                                  |
|            |                            |                |               |                              |       |                     |                                                  |
|            | Copyright © 2021           |                |               |                              |       |                     |                                                  |
|            |                            |                |               |                              |       |                     |                                                  |

**Gambar 5.10 Tampilan Halaman Mengakses kelas**

### 10. Tampilan *Form* Mengelola Materi

Tampilan halaman mengakses kelas, dapat dilihat pada gambar 5.11 yang merupakan hasil implementasi dari rancangan pada gambar 4.58

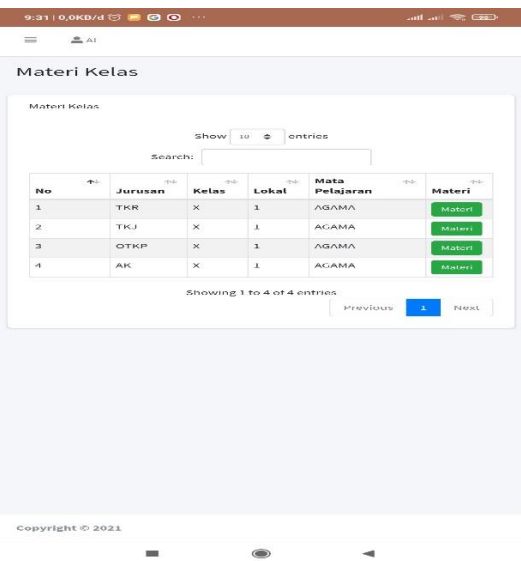

**Gambar 5.11 Tampilan Halaman Mengelola Materi**

11. Tampilan *Form* Mengupload Video Materi

Tampilan halaman mengelola materi, dapat dilihat pada gambar 5.12 yang

merupakan hasil implementasi dari rancangan pada gambar 4.59

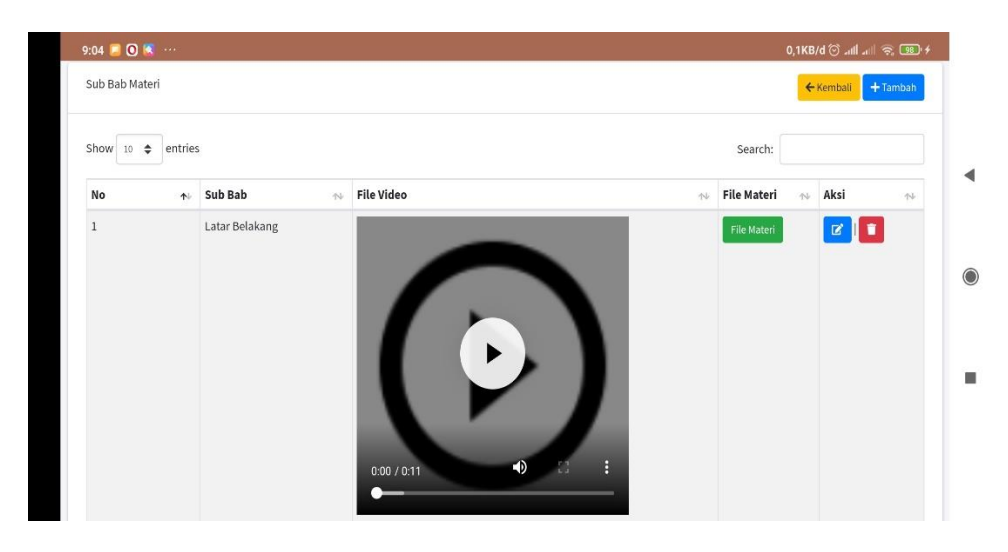

**Gambar 5.12 Tampilan Halaman Mengupload Video Materi**

12. Tampilan *Form* Mengelola Soal – soal

Tampilan halaman mengelola soal – soal, dapat dilihat pada gambar 5.13 yang merupakan hasil implementasi dari rancangan pada gambar 4.60

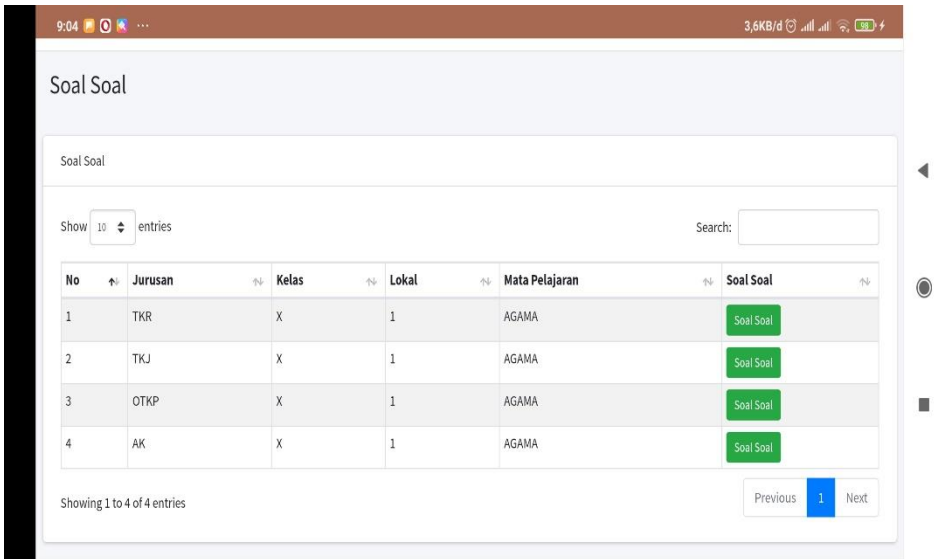

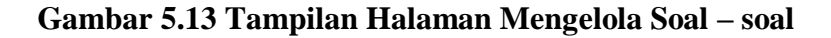

13. Tampilan *Form* Mengelola Nilai

Tampilan halaman mengelola nilai, dapat dilihat pada gambar 5.14 yang merupakan hasil implementasi dari rancangan pada gambar 4.61

| Show<br>$\div$<br>$10$ | entries             |                             |                                  | Search:        |   |             |              |
|------------------------|---------------------|-----------------------------|----------------------------------|----------------|---|-------------|--------------|
| No<br>朴                | Jurusan<br>$\Delta$ | Kelas<br>$\bar{\gamma}\psi$ | Lokal<br>$\overline{\mathbb{N}}$ | Mata Pelajaran | 本 | Nilai       | $\gamma\psi$ |
| $\,1$                  | <b>TKR</b>          | $\mathsf X$                 | $\,1$                            | AGAMA          |   | Nilai Siswa |              |
| $\overline{2}$         | TKJ                 | $\mathsf X$                 | $\,1\,$                          | AGAMA          |   | Nilai Siswa |              |
| $\sqrt{3}$             | OTKP                | $\mathsf X$                 | $1\,$                            | AGAMA          |   | Nilai Siswa |              |
| $\sqrt{4}$             | AK.                 | X                           | $\,$ $\,$                        | AGAMA          |   | Nilai Siswa |              |

**Gambar 5.14 Tampilan Halaman Mengelola Nilai**

### 14. Tampilan *Form* Mengelola Profil

Tampilan halaman mengelola profil guru, dapat dilihat pada gambar 5.15 yang merupakan hasil implementasi dari rancangan pada gambar 4.62

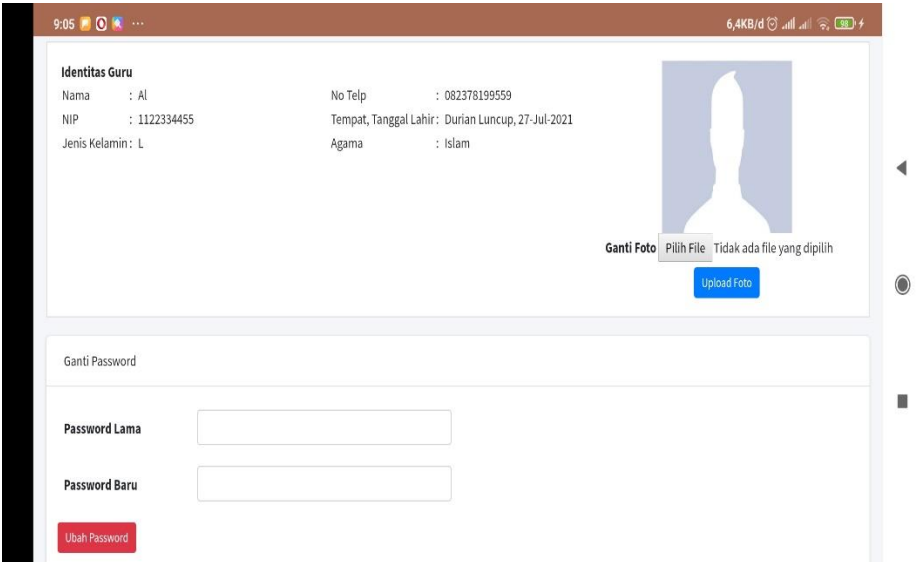

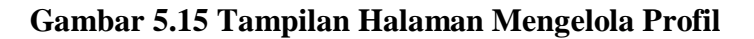

15. Tampilan *Form* Mengakses Materi

Tampilan halaman mengakses materi, dapat dilihat pada gambar 5.16 yang

merupakan hasil implementasi dari rancangan pada gambar 4.63

| 16:13   0,3КВ/d № ©         |    |    |          | <b>CRO 20 Th. Inc.</b> |
|-----------------------------|----|----|----------|------------------------|
| Materi                      |    |    |          |                        |
| Bab 1                       |    |    |          | 5 Subbab               |
| Bab 2                       |    |    |          | 4 Subbab               |
| Bab 3                       |    |    |          | 3 Subbab               |
| Bab 4                       |    |    |          | 1 Subbab               |
| Bab 5                       |    |    |          | 1 Subbab               |
| Bab 6                       |    |    |          | 1 Subbab               |
| Bab 7                       |    |    |          | 1 Subbab               |
| Bab 8                       |    |    |          | <b>T Subbab</b>        |
|                             |    |    |          |                        |
|                             |    |    |          |                        |
| <b>Page</b><br>PutterLent 4 | ヒジ | e. | $\oplus$ | e                      |
|                             |    |    |          |                        |

**Gambar 5.16 Tampilan Halaman Mengakses Materi**

### 16. Tampilan *Form* Mengerjakan Soal – soal

Tampilan halaman mengerjakan soal – soal, dapat dilihat pada gambar 5.17 yang merupakan hasil implementasi dari rancangan pada gambar 4.64

|                                                                                                    | 16:13   0,0КВ/d ≥ □ |                       | $-0.800 \pm 0.06$ |          |
|----------------------------------------------------------------------------------------------------|---------------------|-----------------------|-------------------|----------|
| Ujian                                                                                               |                     |                       |                   |          |
| Latihan<br>Latihan ini meruapakan latihan pertama kali dalam semester ini<br>Tol: Awal : 2021-05:24 |                     | Tgl.Akhir: 2021-05-26 |                   | Pillhan  |
| Status Ujian : Tidak                                                                                |                     |                       |                   |          |
| Latihan                                                                                             |                     |                       |                   | Essay    |
| Latihan ini pelajaran dan halaman 13 sampai dengan 21                                               |                     |                       |                   |          |
| Tol Awal : 2021-05-26                                                                               |                     | Tol Akhir: 2021-05-27 |                   |          |
| Status Ujian : Ya                                                                                   |                     |                       |                   |          |
| MID.                                                                                                |                     |                       |                   | Pillihan |
| Kerjakan sendiri sendiri dan teliti. Good Luck :D                                                   |                     |                       |                   |          |
| ral Awal : 2021-05-25                                                                               |                     | Tol Akhir: 2021-05-25 |                   |          |
| Status Ulian : Ya                                                                                   |                     |                       |                   |          |
| Latihan                                                                                             |                     |                       |                   | Pillhon  |
| sdghj                                                                                               |                     |                       |                   |          |
| Tgl Awal : 2021-06-16                                                                               |                     | Tgl Akhir: 2021-06-16 |                   |          |
| Statun Ujian : Ya                                                                                   |                     |                       |                   |          |
| MID.                                                                                                |                     |                       |                   | Essay    |
| ZXCVBN                                                                                              |                     |                       |                   |          |
| Tol Awal : 2021 06:16                                                                               |                     | Tgl Akhir: 2021-06-16 |                   |          |
| Status Ulian : Ya                                                                                   |                     |                       |                   |          |
|                                                                                                    |                     |                       |                   |          |
|                                                                                                    |                     |                       |                   |          |
| 同                                                                                                   | ⋿<br>Lippers        |                       |                   |          |

**Gambar 5.17 Tampilan Halaman Mengerjakan Soal – soal**

#### 17. Tampilan *Form* Melihat Nilai

Tampilan halaman melihat nilai, dapat dilihat pada gambar 5.18 yang

merupakan hasil implementasi dari rancangan pada gambar 4.65

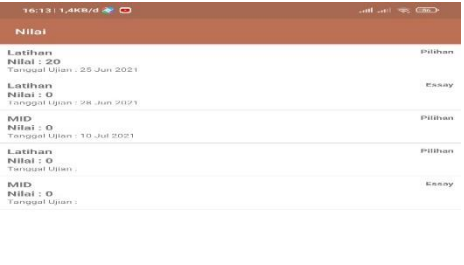

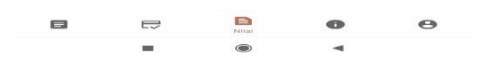

**Gambar 5.18 Tampilan Halaman Melihat Nilai**

### 18. Tampilan *Form* Mengelola Profil

Tampilan halaman mengelola profil siswa, dapat dilihat pada gambar 5.19 yang merupakan hasil implementasi dari rancangan pada gambar 4.66

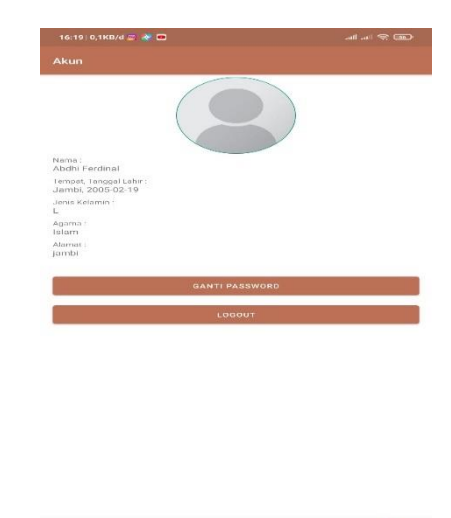

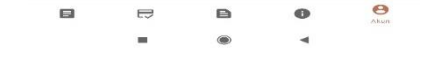

**Gambar 5.19 Tampilan Halaman Mengelola Profil**

19. Tampilan *Form* Tentang

Tampilan halaman tentang, dapat dilihat pada gambar 5.20 yang merupakan

hasil implementasi dari rancangan pada gambar 4.67

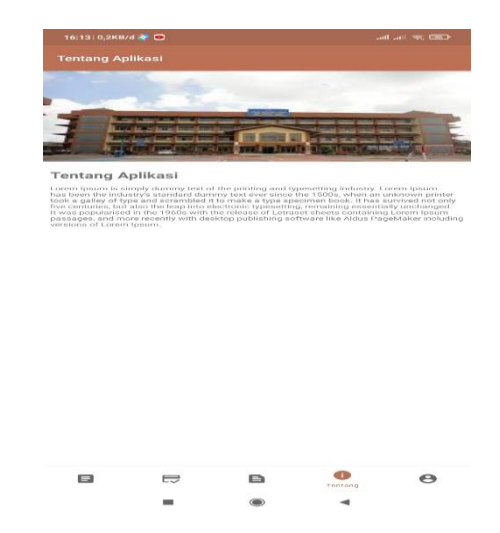

**Gambar 5.20 Tampilan Halaman Tentang**

### **2 PENGUJIAN SISTEM**

Pengujian sistem adalah tahap pengujian terhadap hasil rancangan yang telah dibuat. Pengujian sistem meliputi pengujian rancangan input dan rancangan output. Berikut merupakan pengujian rancangan input :

1. Pengujian *Form Login*

Pengujian *login Web* dan *Android* admin, guru dan siswa digunakan untuk memastikan bahwa *form login* telah dapat digunakan dengan baik dan sesuai dengan fungsinya.

| <b>Nama</b><br>Fungsi | <b>Prosedur</b><br>Pengujian             | <b>Masukan</b>          | <b>Keluaran</b><br>Yang<br><b>Diharapkan</b>                                              | <b>Hasil Yang</b><br><b>Didapatkan</b>                                                 | Keterangan |
|-----------------------|------------------------------------------|-------------------------|-------------------------------------------------------------------------------------------|----------------------------------------------------------------------------------------|------------|
| Login                 | -masukkan<br>username<br>dan<br>password | Klik<br>tombol<br>login | Admin<br>dan<br>masuk<br>guru<br>kedalam<br>dan<br>sistem<br>dapat<br>mengakses<br>sistem | Admin<br>dan<br>guru masuk<br>kedalam<br>dan<br>sistem<br>dapat<br>mengakses<br>sistem | Berhasil   |

**Tabel 5.1 Tabel Pengujian** *Form Login Web*

**Tabel 5.2 Tabel Pengujian** *Form Login Android*

| Nama<br>Fungsi | <b>Prosedur</b><br>Pengujian                                  | <b>Masukan</b>          | Keluaran<br>Yang<br><b>Diharapkan</b>                                   | <b>Hasil Yang</b><br><b>Didapatkan</b>                                  | Keterangan |
|----------------|---------------------------------------------------------------|-------------------------|-------------------------------------------------------------------------|-------------------------------------------------------------------------|------------|
| Login          | -buka<br>aplikasi<br>-masukkan<br>username<br>dan<br>password | Klik<br>tombol<br>login | Siswa masuk<br>kedalam<br>sistem<br>dan<br>dapat<br>mengakses<br>sistem | Siswa masuk<br>kedalam<br>sistem<br>dan<br>dapat<br>mengakses<br>sistem | Berhasil   |

2. Pengujian *Form* Mengelola Kelas

Pengujian *Form* mengelola kelas digunakan untuk memastikan bahwa *form*  mengelola kelas telah dapat digunakan dengan baik dan sesuai dengan fungsinya.

| <b>Modul</b><br>Yang<br>Diuji | <b>Prosedur</b><br>Pengujia<br>n                                                                                       | <b>Masukan</b>                                         | <b>Keluaran</b><br>Yang<br><b>Diharapkan</b>  | <b>Hasil Yang</b><br><b>Didapat</b>              | <b>Kesimp</b><br>ulan |
|-------------------------------|----------------------------------------------------------------------------------------------------|--------------------------------------------------------|-----------------------------------------------|--------------------------------------------------|-----------------------|
| Mengelol<br>a kelas           | Klik menu<br>kelas                                                                                                    | Klik menu<br>kelas                                     | Tampil tabel<br>data kelas                    | Tampil<br>tabel<br>data<br>kelas                 | Berhasil              |
| Tambah<br>kelas               | -Klik<br>tombol<br>tambah<br>-Pilih<br>kelas,<br>lokal,<br>jurusan<br>dan tahun<br>ajaran<br>-Klik<br>tombol<br>simpan | -Klik<br>tombol<br>tambah<br>-Klik<br>tombol<br>simpan | Tampil pesan<br>"berhasil<br>tambah<br>kelas" | Tampil<br>pesan<br>"berhasil<br>tambah<br>kelas" | Berhasil              |
| Edit kelas                    | -Klik<br>tombol<br>edit<br>Mengubah<br>data kelas                                                                      | -Klik<br>tombol edit<br>-Klik<br>tombol<br>simpan      | Tampil pesan<br>"berhasil<br>ubah kelas"      | Tampil<br>pesan<br>"berhasil<br>ubah kelas"      | Berhasil              |
| Hapus<br>kelas                | Klik<br>tombol<br>hapus                                                                                                | Klik<br>tombol<br>hapus                                | Tampil pesan<br>"berhasil<br>hapus kelas"     | Tampil<br>pesan<br>"berhasil<br>hapus<br>kelas"  | Berhasil              |

**Tabel 5.3 Tabel Pengujian** *Form* **mengelola kelas**

3. Pengujian *Form* Mengelola Guru

Pengujian *Form* mengelola guru digunakan untuk memastikan bahwa *form*  mengelola guru telah dapat digunakan dengan baik dan sesuai dengan fungsinya.

| <b>Modul</b><br>Yang<br>Diuji | <b>Prosedur</b><br>Pengujia<br>n                                               | <b>Masukan</b>                                         | <b>Keluaran</b><br>Yang<br><b>Diharapkan</b> | <b>Hasil Yang</b><br><b>Didapat</b>             | <b>Kesimp</b><br>ulan |
|-------------------------------|--------------------------------------------------------------------------------|--------------------------------------------------------|----------------------------------------------|-------------------------------------------------|-----------------------|
| Mengelol<br>a guru            | Klik menu<br>guru                                                              | Klik menu<br>guru                                      | Tampil tabel<br>data guru                    | Tampil<br>tabel<br>data<br>guru                 | Berhasil              |
| Tambah<br>guru                | -Klik<br>tombol<br>tambah<br>-Isi<br>data<br>guru<br>-Klik<br>tombol<br>simpan | -Klik<br>tombol<br>tambah<br>-Klik<br>tombol<br>simpan | Tampil pesan<br>"berhasil<br>tambah guru"    | Tampil<br>pesan<br>"berhasil<br>tambah<br>guru" | Berhasil              |
| Edit guru                     | -Klik<br>tombol<br>edit<br>Mengubah<br>data guru                               | -Klik<br>tombol edit<br>-Klik<br>tombol<br>simpan      | Tampil pesan<br>"berhasil<br>ubah guru"      | Tampil<br>pesan<br>"berhasil<br>ubah guru"      | Berhasil              |
| Hapus<br>guru                 | Klik<br>tombol<br>hapus                                                        | Klik<br>tombol<br>hapus                                | Tampil pesan<br>"berhasil<br>hapus guru"     | Tampil<br>pesan<br>"berhasil<br>hapus guru"     | Berhasil              |

**Tabel 5.4 Tabel Pengujian** *Form* **Mengelola Guru**

# 4. Pengujian *Form* Mengelola Siswa

Pengujian *Form* mengelola siswa digunakan untuk memastikan bahwa *form*  mengelola siswa telah dapat digunakan dengan baik dan sesuai dengan fungsinya.

| <b>Modul</b><br>Yang<br>Diuji | <b>Prosedur</b><br>Pengujia<br>$\mathbf n$ | <b>Masukan</b> | <b>Keluaran</b><br>Yang<br><b>Diharapkan</b> | <b>Hasil Yang</b><br><b>Didapat</b> | <b>Kesimp</b><br>ulan |
|-------------------------------|--------------------------------------------|----------------|----------------------------------------------|-------------------------------------|-----------------------|
| Mengelol                      | Klik menu                                  | Klik menu      | Tampil tabel                                 | Tampil                              | Berhasil              |
| a siswa                       | siswa                                      | siswa          | data siswa                                   | tabel<br>data<br>siswa              |                       |
| Tambah                        | -Klik                                      | -Klik          | Tampil pesan                                 | Tampil                              | Berhasil              |
| siswa                         | tombol                                     | tombol         | "berhasil                                    | pesan                               |                       |
|                               | tambah                                     | tambah         | tambah                                       | "berhasil                           |                       |
|                               | -Isi<br>data                               | -Klik          | siswa"                                       | tambah                              |                       |
|                               | siswa                                      | tombol         |                                              | siswa"                              |                       |
|                               | -Klik                                      | simpan         |                                              |                                     |                       |
|                               | tombol                                     |                |                                              |                                     |                       |
|                               | simpan                                     |                |                                              |                                     |                       |
| Edit siswa                    | -Klik                                      | -Klik          | Tampil pesan                                 | Tampil                              | Berhasil              |
|                               | tombol                                     | tombol edit    | "berhasil                                    | pesan                               |                       |
|                               | edit                                       | -Klik          | ubah siswa"                                  | "berhasil                           |                       |
|                               |                                            | tombol         |                                              | ubah siswa"                         |                       |
|                               | Mengubah                                   | simpan         |                                              |                                     |                       |
|                               | data siswa                                 |                |                                              |                                     |                       |
| Hapus                         | Klik                                       | Klik           | Tampil pesan                                 | Tampil                              | Berhasil              |
| siswa                         | tombol                                     | tombol         | "berhasil                                    | pesan                               |                       |
|                               | hapus                                      | hapus          | hapus siswa"                                 | "berhasil                           |                       |
|                               |                                            |                |                                              | hapus                               |                       |
|                               |                                            |                |                                              | siswa"                              |                       |

**Tabel 5.5 Tabel Pengujian** *Form* **Mengelola Siswa**

## 5. Pengujian *Form* Mengelola Tahun Ajaran

Pengujian *Form* mengelola tahun ajaran digunakan untuk memastikan bahwa *form* mengelola tahun ajaran telah dapat digunakan dengan baik dan sesuai dengan fungsinya.

**Tabel 5.6 Tabel Pengujian** *Form* **Mengelola Tahun Ajaran**

| <b>Modul</b><br>Yang<br>Diuji | <b>Prosedur</b><br>Pengujia<br>п | <b>Masukan</b> | Keluaran<br>Yang<br><b>Diharapkan</b> | <b>Hasil Yang</b><br><b>Didapat</b> | <b>Kesimp</b><br>ulan |
|-------------------------------|----------------------------------|----------------|---------------------------------------|-------------------------------------|-----------------------|
|-------------------------------|----------------------------------|----------------|---------------------------------------|-------------------------------------|-----------------------|

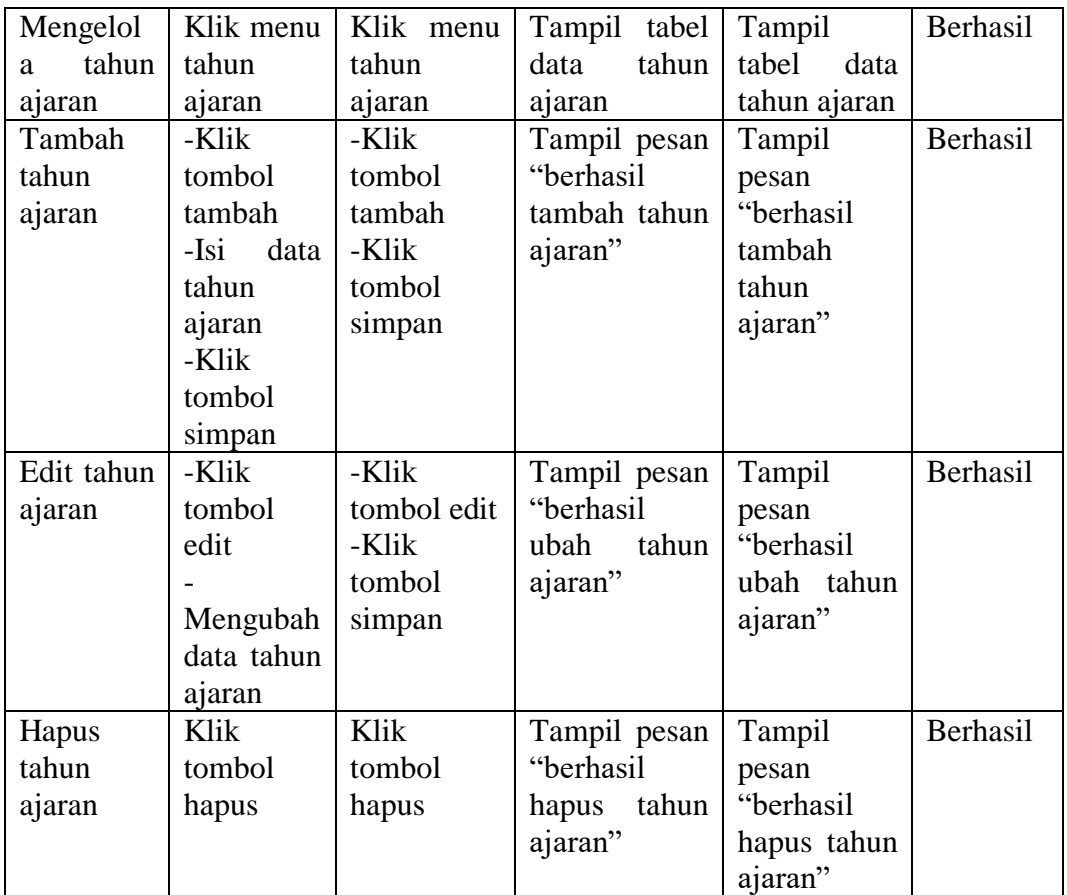

# 6. Pengujian *Form* Mengelola Jurusan

Pengujian *Form* mengelola jurusan digunakan untuk memastikan bahwa *form* mengelola jurusan telah dapat digunakan dengan baik dan sesuai dengan fungsinya.

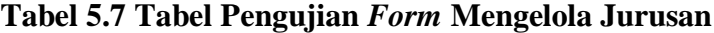

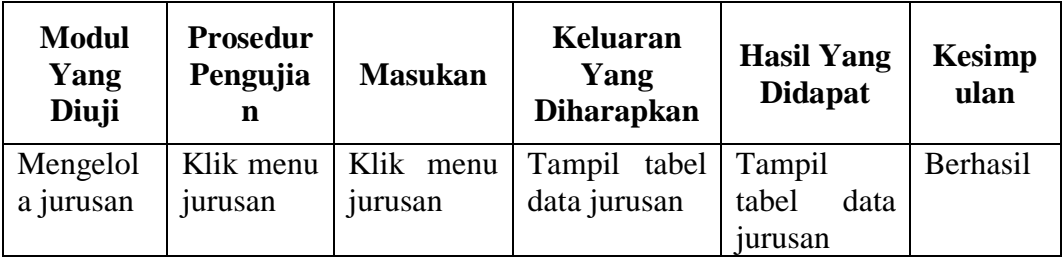

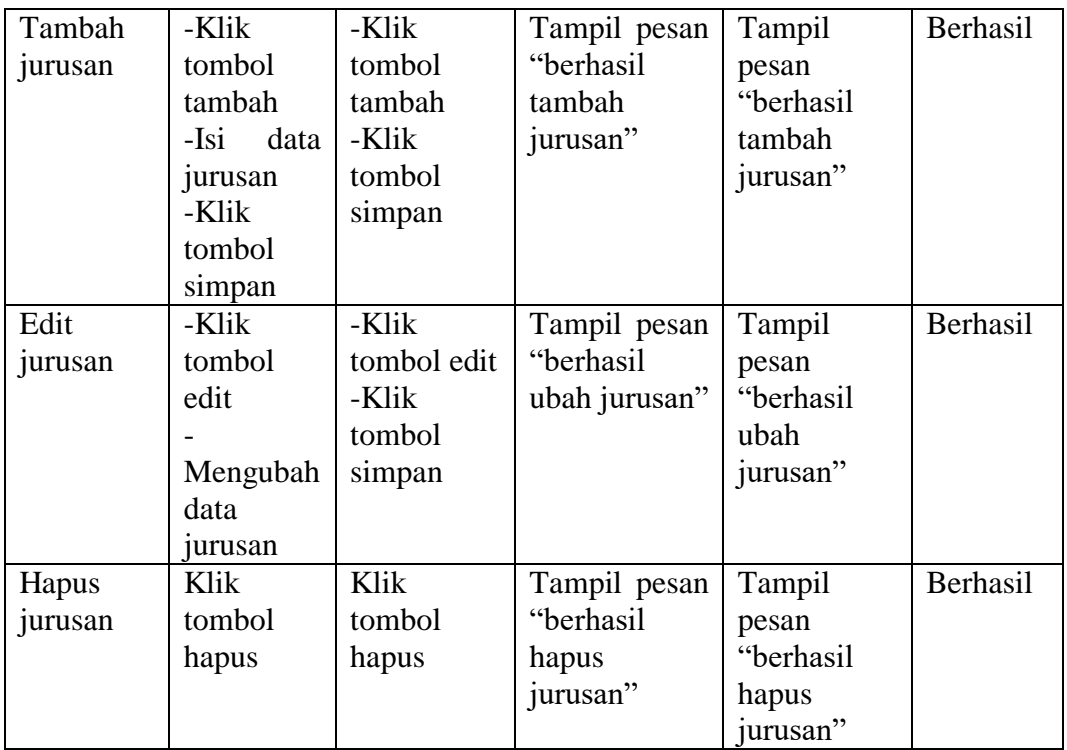

# 7. Pengujian *Form* Mengelola Mata Pelajaran

Pengujian *Form* mengelola mata pelajaran digunakan untuk memastikan bahwa *form* mengelola mata pelajaran telah dapat digunakan dengan baik dan sesuai dengan fungsinya.

| <b>Modul</b><br>Yang<br>Diuji | <b>Prosedur</b><br>Pengujia<br>n | <b>Masukan</b> | <b>Keluaran</b><br>Yang<br><b>Diharapkan</b> | <b>Hasil Yang</b><br><b>Didapat</b> | <b>Kesimp</b><br>ulan |
|-------------------------------|----------------------------------|----------------|----------------------------------------------|-------------------------------------|-----------------------|
| Mengelol                      | Klik menu                        | Klik<br>menu   | Tampil<br>tabel                              | Tampil                              | Berhasil              |
| mata<br>a                     | mata                             | mata           | data<br>mata                                 | tabel<br>data                       |                       |
| pelajaran                     | pelajaran                        | pelajaran      | pelajaran                                    | mata                                |                       |
|                               |                                  |                |                                              | pelajaran                           |                       |
| Tambah                        | -Klik                            | -Klik          | Tampil pesan                                 | Tampil                              | Berhasil              |
| mata                          | tombol                           | tombol         | "berhasil                                    | pesan                               |                       |
| pelajaran                     | tambah                           | tambah         | tambah<br>mata                               | "berhasil                           |                       |
|                               |                                  |                | pelajaran"                                   | tambah                              |                       |

**Tabel 5.8 Tabel Pengujian** *Form* **Mengelola Mata Pelajaran**

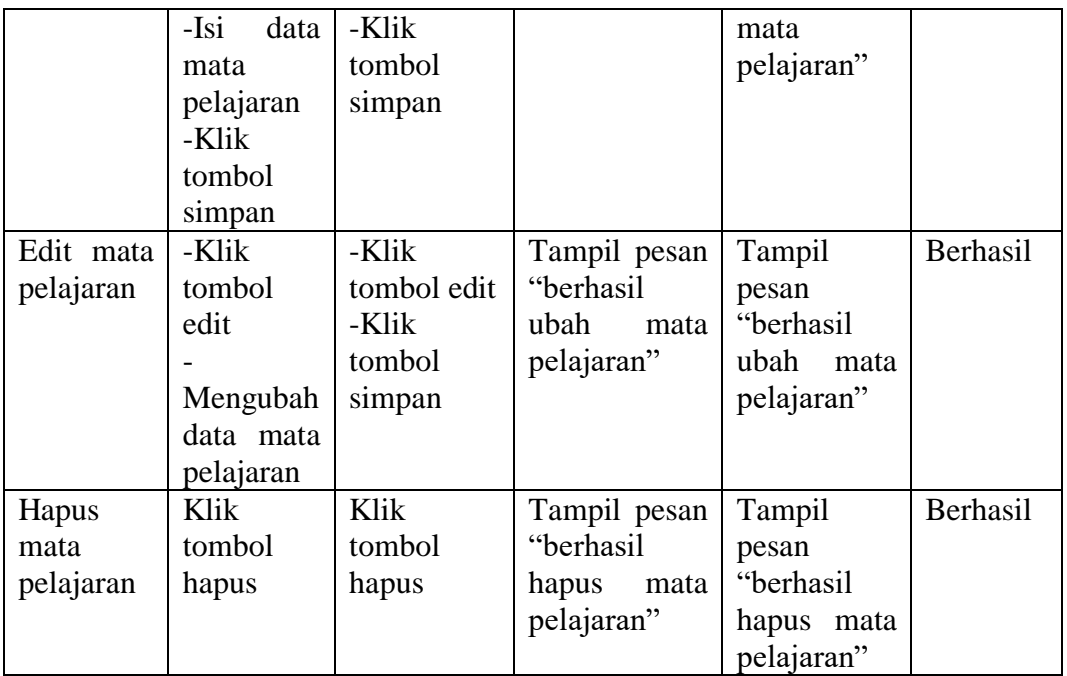

8. Pengujian *Form* Mengelola Admin

Pengujian *Form* mengelola admin digunakan untuk memastikan bahwa *form* mengelola admin telah dapat digunakan dengan baik dan sesuai dengan fungsinya.

| <b>Modul</b><br>Yang<br>Diuji | <b>Prosedur</b><br>Pengujia<br>n | <b>Masukan</b> | <b>Keluaran</b><br>Yang<br><b>Diharapkan</b> | <b>Hasil Yang</b><br><b>Didapat</b> | Kesimp<br>ulan |
|-------------------------------|----------------------------------|----------------|----------------------------------------------|-------------------------------------|----------------|
| Mengelol                      | Klik menu                        | Klik menu      | Tampil tabel                                 | Tampil                              | Berhasil       |
| a admin                       | admin                            | admin          | data admin                                   | tabel<br>data                       |                |
|                               |                                  |                |                                              | admin                               |                |
| Tambah                        | -Klik                            | -Klik          | Tampil pesan                                 | Tampil                              | Berhasil       |
| admin                         | tombol                           | tombol         | "berhasil                                    | pesan                               |                |
|                               | tambah                           | tambah         | tambah                                       | "berhasil                           |                |
|                               | -Isi<br>data                     | -Klik          | admin"                                       | tambah                              |                |
|                               | admin                            | tombol         |                                              | admin"                              |                |
|                               | -Klik                            | simpan         |                                              |                                     |                |
|                               | tombol                           |                |                                              |                                     |                |
|                               | simpan                           |                |                                              |                                     |                |

**Tabel 5.9 Tabel Pengujian** *Form* **Mengelola Admin**

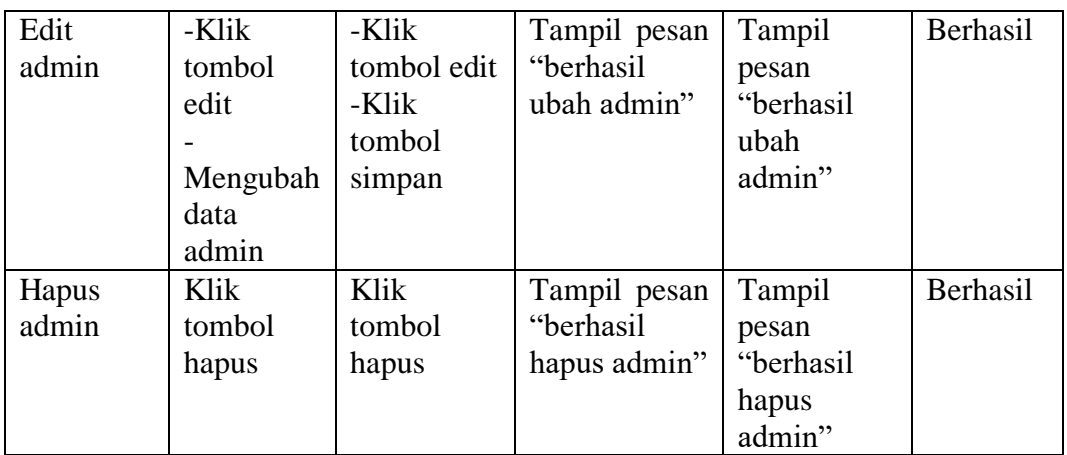

9. Pengujian *Form* Mengakses Kelas

Pengujian *Form* mengakses kelas digunakan untuk memastikan bahwa *form*  mengakses kelas telah dapat digunakan dengan baik dan sesuai dengan fungsinya.

| <b>Modul</b><br>Yang<br>Diuji | <b>Prosedur</b><br>Pengujia<br>n                        | <b>Masukan</b>                                      | <b>Keluaran</b><br>Yang<br><b>Diharapkan</b> | <b>Hasil Yang</b><br><b>Didapat</b> | <b>Kesimp</b><br>ulan |
|-------------------------------|---------------------------------------------------------|-----------------------------------------------------|----------------------------------------------|-------------------------------------|-----------------------|
| Mengakse<br>s kelas           | -Klik<br>menu<br>kelas<br>-Klik<br>tombol<br>data siswa | Klik menu<br>kelas<br>-Klik<br>tombol data<br>siswa | Tampil<br>tabel<br>data Siswa                | Tampil<br>tabel<br>data<br>Siswa    | Berhasil              |

**Tabel 5.10 Tabel Pengujian** *Form* **Mengakses Kelas**

10. Pengujian *Form* Mengelola Materi

Pengujian *Form* mengelola materi digunakan untuk memastikan bahwa *form* mengelola materi telah dapat digunakan dengan baik dan sesuai dengan fungsinya.

| <b>Modul</b><br>Yang<br>Diuji | <b>Prosedur</b><br>Pengujia<br>n                                                 | <b>Masukan</b>                                                 | <b>Keluaran</b><br>Yang<br><b>Diharapkan</b>           | <b>Hasil Yang</b><br><b>Didapat</b>                    | <b>Kesimp</b><br>ulan |
|-------------------------------|----------------------------------------------------------------------------------|----------------------------------------------------------------|--------------------------------------------------------|--------------------------------------------------------|-----------------------|
| Mengelol<br>a materi          | -Klik<br>menu<br>materi<br>pelajaran<br>-Klik<br>tombol<br>Materi                | -Klik menu<br>materi<br>pelajaran<br>-Klik<br>tombol<br>materi | Tampil tabel<br>data materi                            | Tampil<br>tabel<br>data<br>materi                      | Berhasil              |
| Tambah<br>materi              | -Klik<br>tombol<br>tambah<br>data<br>-Isi<br>materi<br>-Klik<br>tombol<br>simpan | -Klik<br>tombol<br>tambah<br>-Klik<br>tombol<br>simpan         | Tampil pesan<br>"berhasil<br>file<br>tambah<br>materi" | Tampil<br>pesan<br>"berhasil<br>tambah file<br>materi" | Berhasil              |
| Edit<br>materi                | -Klik<br>tombol<br>edit<br>Mengubah<br>data<br>materi                            | -Klik<br>tombol edit<br>-Klik<br>tombol<br>simpan              | Tampil pesan<br>"berhasil<br>ubah materi"              | Tampil<br>pesan<br>"berhasil<br>ubah<br>materi"        | Berhasil              |
| Hapus<br>materi               | Klik<br>tombol<br>hapus                                                          | Klik<br>tombol<br>hapus                                        | Tampil pesan<br>"berhasil<br>hapus materi"             | Tampil<br>pesan<br>"berhasil<br>hapus<br>materi"       | Berhasil              |

**Tabel 5.11 Tabel Pengujian** *Form* **Mengelola Materi**

## 11. Pengujian *Form* Mengupload Video Materi

Pengujian *Form* mengupload video materi digunakan untuk memastikan bahwa *form* mengupload video materi telah dapat digunakan dengan baik dan sesuai dengan fungsinya.

| <b>Modul</b><br>Yang<br>Diuji     | <b>Prosedur</b><br>Pengujia<br>n                                           | <b>Masukan</b>                                                 | <b>Keluaran</b><br>Yang<br><b>Diharapkan</b> | <b>Hasil Yang</b><br><b>Didapat</b>             | <b>Kesimp</b><br>ulan |
|-----------------------------------|----------------------------------------------------------------------------|----------------------------------------------------------------|----------------------------------------------|-------------------------------------------------|-----------------------|
| Menguplo<br>video<br>ad<br>materi | -Klik<br>menu<br>materi<br>pelajaran<br>-Klik<br>tombol<br>Materi          | -Klik menu<br>materi<br>pelajaran<br>-Klik<br>tombol<br>materi | Tampil tabel<br>data materi                  | Tampil<br>tabel<br>data<br>materi               | Berhasil              |
| Tambah<br>video                   | -Klik<br>tombol<br>tambah<br>-Upload<br>video<br>-Klik<br>tombol<br>simpan | -Klik<br>tombol<br>tambah<br>-Klik<br>tombol<br>simpan         | Tampil pesan<br>"berhasil<br>tambah data"    | Tampil<br>pesan<br>"berhasil<br>tambah<br>data" | Berhasil              |
| Edit video                        | -Klik<br>tombol<br>edit<br>Mengubah<br>video                               | -Klik<br>tombol edit<br>-Klik<br>tombol<br>simpan              | Tampil pesan<br>"berhasil<br>ubah data"      | Tampil<br>pesan<br>"berhasil<br>ubah data"      | Berhasil              |
| Hapus<br>video                    | Klik<br>tombol<br>hapus                                                    | Klik<br>tombol<br>hapus                                        | Tampil pesan<br>"berhasil<br>hapus data"     | Tampil<br>pesan<br>"berhasil<br>hapus data"     | Berhasil              |

**Tabel 5.12 Tabel Pengujian** *Form* **Mengupload Video Materi**

# 12. Pengujian *Form* Mengelola Soal – soal

Pengujian *Form* mengelola soal – soal digunakan untuk memastikan bahwa *form* mengelola soal – soal telah dapat digunakan dengan baik dan sesuai dengan fungsinya.

| <b>Modul</b><br>Yang<br>Diuji | Prosedur<br>Pengujia<br>n                                                                                                    | <b>Masukan</b>                                                | Keluaran<br>Yang<br><b>Diharapkan</b>      | <b>Hasil Yang</b><br><b>Didapat</b>              | <b>Kesimp</b><br>ulan |
|-------------------------------|----------------------------------------------------------------------------------------------------|---------------------------------------------------------------|--------------------------------------------|--------------------------------------------------|-----------------------|
| Mengelol<br>soal<br>a<br>soal | -Klik<br>menu soal<br>- soal<br>-Klik<br>tombol<br>$soal - soal$                                                                                                   | -Klik menu<br>$soal - soal$<br>-Klik<br>tombol soal<br>- soal | Tampil tabel<br>soal<br>data<br>soal       | Tampil<br>tabel<br>data<br>$soal - soal$         | Berhasil              |
| Tambah<br>$soal - soal$       | -Klik<br>tombol<br>tambah<br>-Isi<br>data<br>$soal - soal$<br>-Klik<br>tombol<br>simpan                                                                            | -Klik<br>tombol<br>tambah<br>-Klik<br>tombol<br>simpan        | Tampil pesan<br>"berhasil<br>tambah soal"  | Tampil<br>pesan<br>"berhasil<br>tambah<br>soal"  | Berhasil              |
| Edit soal -<br>soal           | -Klik<br>tombol<br>edit<br>Mengubah<br>data soal                                                                                                    | -Klik<br>tombol edit<br>-Klik<br>tombol<br>simpan             | Tampil pesan<br>"berhasil<br>ubah soal"    | Tampil<br>pesan<br>"berhasil<br>ubah soal"       | Berhasil              |
| Hapus<br>$soal - soal$        | Klik<br>tombol<br>hapus                                                                                                    | Klik<br>tombol<br>hapus                                       | Tampil pesan<br>"berhasil<br>hapus soal"   | Tampil<br>pesan<br>"berhasil<br>hapus soal"      | Berhasil              |
| Koreksi<br>$soal - soal$      | -Klik<br>tombol<br>koreksi<br>yang<br>berada di tombol<br>dalam<br>tabel soal<br>– soal<br>-Pilih<br>siswa<br>yang akan<br>dikoreksi<br>-Klik<br>tombol<br>koreksi | -Klik<br>tombol<br>Koreksi<br>-Klik<br>selesai                | Tampil pesan<br>"berhasil<br>koreksi soal" | Tampil<br>pesan<br>"berhasil<br>koreksi<br>soal" | Berhasil              |

**Tabel 5.13 Tabel Pengujian** *Form* **Mengelola Soal – soal**

13. Pengujian *Form* Mengelola Nilai

Pengujian *Form* mengelola nilai digunakan untuk memastikan bahwa *form*  mengelola nilai telah dapat digunakan dengan baik dan sesuai dengan fungsinya.

| <b>Modul</b><br>Yang<br>Diuji | <b>Prosedur</b><br>Pengujia<br>n | <b>Masukan</b> | <b>Keluaran</b><br>Yang<br><b>Diharapkan</b> | <b>Hasil Yang</b><br><b>Didapat</b> | <b>Kesimp</b><br>ulan |
|-------------------------------|----------------------------------|----------------|----------------------------------------------|-------------------------------------|-----------------------|
| Mengelol                      | -Klik                            | Klik menu      | Tampil<br>tabel                              | Tampil                              | Berhasil              |
| a nilai                       | menu nilai                       | kelas          | nilai<br>data                                | tabel<br>data                       |                       |
|                               | -Klik                            | -Klik          | siswa                                        | nilai siswa                         |                       |
|                               | tombol                           | tombol         |                                              |                                     |                       |
|                               | "Nilai                           | "Nilai         |                                              |                                     |                       |
|                               | Siswa"                           | Siswa"         |                                              |                                     |                       |
| Mencetak                      | -Klik                            | -Klik menu     | Berhasil                                     | Berhasil                            | Berhasil              |
| nilai                         | menu nilai                       | nilai          | mencetak                                     | mencetak                            |                       |
|                               | -Klik                            | -Klik          | nilai siswa                                  | nilai siswa                         |                       |
|                               | tombol                           | tombol         |                                              |                                     |                       |
|                               | "nilai                           | "nilai         |                                              |                                     |                       |
|                               | siswa"                           | siswa"         |                                              |                                     |                       |
|                               | -klik                            | -Klik          |                                              |                                     |                       |
|                               | tombol                           | tombol         |                                              |                                     |                       |
|                               | cetak                            | cetak          |                                              |                                     |                       |

**Tabel 5.14 Tabel Pengujian** *Form* **Mengelola Nilai**

## 14. Pengujian *Form* Mengelola Profil

Pengujian *Form* mengelola profil digunakan untuk memastikan bahwa *form*  mengelola profil telah dapat digunakan dengan baik dan sesuai dengan fungsinya.

| Modul<br>Yang<br>Diuji | <b>Prosedur</b><br>Pengujia | <b>Masukan</b> | Keluaran<br>Yang<br><b>Diharapkan</b> | <b>Hasil Yang</b><br><b>Didapat</b> | <b>Kesimp</b><br>ulan |
|------------------------|-----------------------------|----------------|---------------------------------------|-------------------------------------|-----------------------|
|------------------------|-----------------------------|----------------|---------------------------------------|-------------------------------------|-----------------------|

**Tabel 5.15 Tabel Pengujian** *Form* **Mengelola Profil**

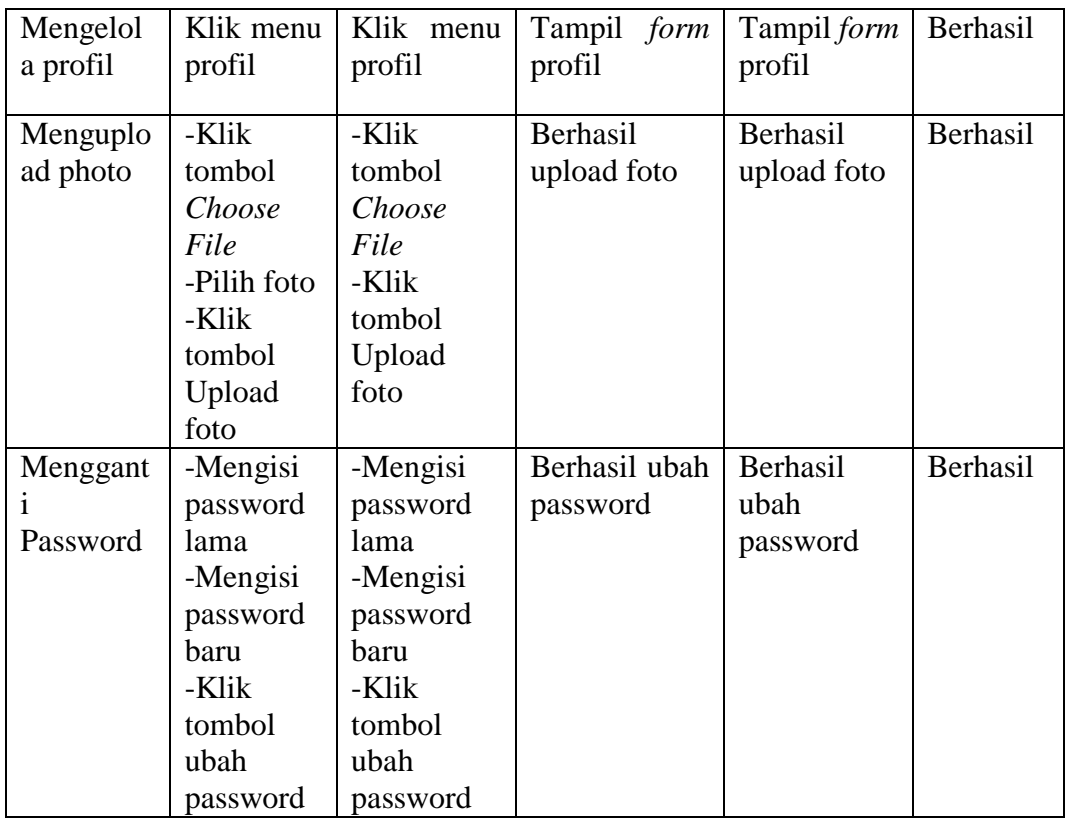

# 15. Pengujian *Form* Mengakses Materi

Pengujian *Form* mengakses materi digunakan untuk memastikan bahwa *form* mengakses materi telah dapat digunakan dengan baik dan sesuai dengan fungsinya.

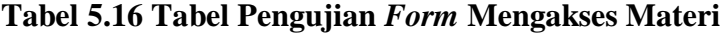

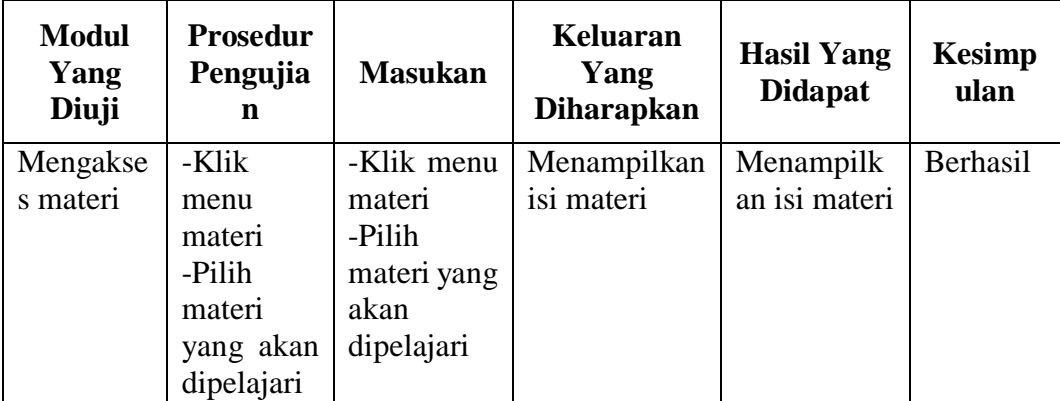

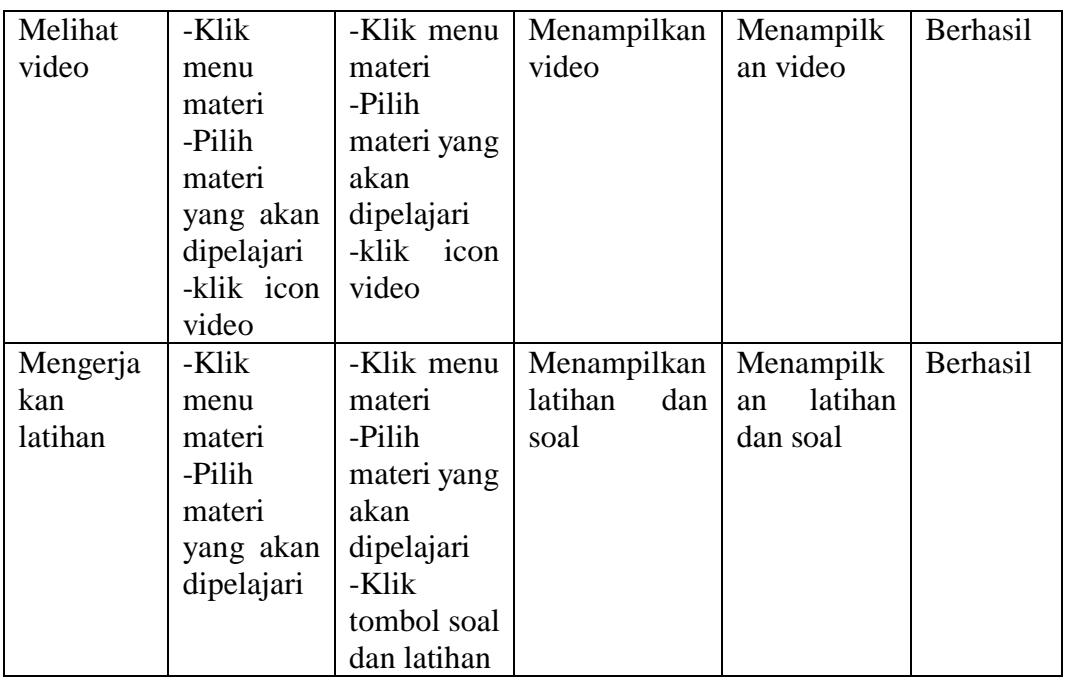

16. Pengujian *Form* Mengerjakan Soal – soal

Pengujian *Form* mengerjakan soal – soal digunakan untuk memastikan bahwa *form* mengerjakan soal – soal telah dapat digunakan dengan baik dan sesuai dengan fungsinya.

**Tabel 5.17 Tabel Pengujian** *Form* **Mengerjakan Soal – soal**

| <b>Modul</b><br>Yang<br>Diuji  | <b>Prosedur</b><br>Pengujia<br>n                                 | <b>Masukan</b>                                                      | <b>Keluaran</b><br>Yang<br><b>Diharapkan</b> | <b>Hasil Yang</b><br><b>Didapat</b>         | <b>Kesimp</b><br>ulan |
|--------------------------------|------------------------------------------------------------------|---------------------------------------------------------------------|----------------------------------------------|---------------------------------------------|-----------------------|
| Mengerja<br>kan soal –<br>soal | -Klik<br>menu<br>ujian<br>-Pilih soal<br>yang akan<br>dikerjakan | -Klik menu<br>ujian<br>-Pilih<br>soal<br>akan<br>yang<br>dikerjakan | Berhasil<br>mengerjakan<br>$soal - soal$     | Berhasil<br>mengerjaka<br>$n$ soal $-$ soal | Berhasil              |

17. Pengujian *Form* Melihat Nilai

Pengujian *Form* melihat nilai digunakan untuk memastikan bahwa *form*  melihat nilai telah dapat digunakan dengan baik dan sesuai dengan fungsinya.

| <b>Modul</b><br>Yang<br>Diuji | <b>Prosedur</b><br>Pengujia<br>n | <b>Masukan</b> | <b>Keluaran</b><br>Yang<br><b>Diharapkan</b> | <b>Hasil Yang</b><br><b>Didapat</b> | <b>Kesimp</b><br>ulan |
|-------------------------------|----------------------------------|----------------|----------------------------------------------|-------------------------------------|-----------------------|
| Melihat                       | -Klik                            | -Klik menu     | Menampilkan                                  | Menampilk                           | Berhasil              |
| nilai                         | menu nilai                       | nilai          | nilai                                        | an nilai                            |                       |

**Tabel 5.18 Tabel Pengujian** *Form* **Melihat Nilai**

### 18. Pegujian *Form* Tentang

Pengujian *Form* tentang digunakan untuk memastikan bahwa *form* tentang telah dapat digunakan dengan baik dan sesuai dengan fungsinya.

**Tabel 5.19 Tabel Pengujian** *Form* **Tentang**

| <b>Modul</b><br>Yang<br>Diuji | <b>Prosedur</b><br>Pengujia<br>n | <b>Masukan</b>        | Keluaran<br>Yang<br><b>Diharapkan</b> | <b>Hasil Yang</b><br><b>Didapat</b> | <b>Kesimp</b><br>ulan |
|-------------------------------|----------------------------------|-----------------------|---------------------------------------|-------------------------------------|-----------------------|
| Tentang                       | -Klik<br>menu<br>tentang         | -Klik menu<br>tentang | Menampilkan<br>tentang                | Menampilk<br>an tentang             | Berhasil              |

19. Pengujian *Form* Mengelola Profil

Pengujian *Form* mengelola profil digunakan untuk memastikan bahwa *form*  mengelola profil telah dapat digunakan dengan baik dan sesuai dengan fungsinya.

| <b>Modul</b><br>Yang<br>Diuji | <b>Prosedur</b><br>Pengujia<br>n                                                                                                    | <b>Masukan</b>                                                                                                    | <b>Keluaran</b><br>Yang<br><b>Diharapkan</b> | <b>Hasil Yang</b><br><b>Didapat</b> | <b>Kesimp</b><br>ulan |
|-------------------------------|----------------------------------------------------------------------------------------------------|----------------------------------------------------------------------------------------------------|----------------------------------------------|-------------------------------------|-----------------------|
| Mengelol<br>a profil          | Klik menu<br>profil                                                                                                    | Klik menu<br>profil                                                                                                    | Tampil form<br>profil                        | Tampil form<br>profil               | Berhasil              |
| Menguplo<br>ad photo          | -Klik foto<br>-Pilih foto<br>-Klik<br>tombol<br>upload                                                                                       | -Klik foto<br>-Pilih foto<br>-Klik<br>tombol<br>upload                                                                                       | Berhasil<br>upload foto                      | Berhasil<br>upload foto             | Berhasil              |
| Menggant<br>Ť<br>Password     | -Klik<br>tombol<br>ganti<br>password<br>-Mengisi<br>password<br>lama<br>-Mengisi<br>password<br>baru<br>-Klik<br>tombol<br>ganti<br>password | -Klik<br>tombol<br>ganti<br>password<br>-Mengisi<br>password<br>lama<br>-Mengisi<br>password<br>baru<br>-Klik<br>tombol<br>ganti<br>password | Berhasil ubah<br>password                    | Berhasil<br>ubah<br>password        | Berhasil              |

**Tabel 5.20 Tabel Pengujian** *Form* **Mengelola Profil**

### **3 ANALISIS HASIL YANG DICAPAI OLEH SISTEM**

Setelah melalui proses implementasi dan pengujian pada aplikasi yang dibangun dan berbagai prosedur pengujian pada setiap modul yang ada pada sistem, kesimpulan yang didapat yaitu hasil yang diperoleh telah sesuai dengan yang diharapkan. Adapun kelebihan dan kekurangan dari program yang dibuat sebagai berikut:

1. Kelebihan Sistem

Kelebihan dari sistem perancangan aplikasi pembelajaran pendidikian agama islam berbasis android untuk kelas x smk yadika kota jambi yaitu sebagai berikut :

- a. Memudahkan guru dan siswa dalam mengakses aplikasi ini kapan saja melalui komputer maupun smartphone yang terhubung dengan jaringan internet.
- b. Guru dapat memberikan informasi materi pelajaran dan tugas sesuai dengan kelas yang diajarkan, serta siswa dapat memperoleh materi pelajaran jika siswa tersebut berhalangan masuk sekolah.
- c. Tidak membutuhkan spesifikasi android terlalu tinggi, karena aplikasi dirancang dengan persyaratan minimum (minimum requirment) Android versi 2.4 (Kitkat).
- 2. Kekurangan Sistem

Selain memiliki kelebihan sistem perancangan aplikasi pembelajaran pendidikian agama islam berbasis android untuk kelas x smk yadika kota jambi juga memiliki berapa kekurangan yaitu sebagai berikut :

- a. Tidak ada fitur live streaming antara guru dan siswa
- b. Tidak ada notifikasi pesan di pengguna android
- c. Hanya dapat berjalan pada sistem operasi android\